# **TABLE DES MATIÈRES**

# **CHAPITRE 2 - FONCTIONS AVANCÉES DE MODULE DE VENTE ET GESTION DE PROJETS**

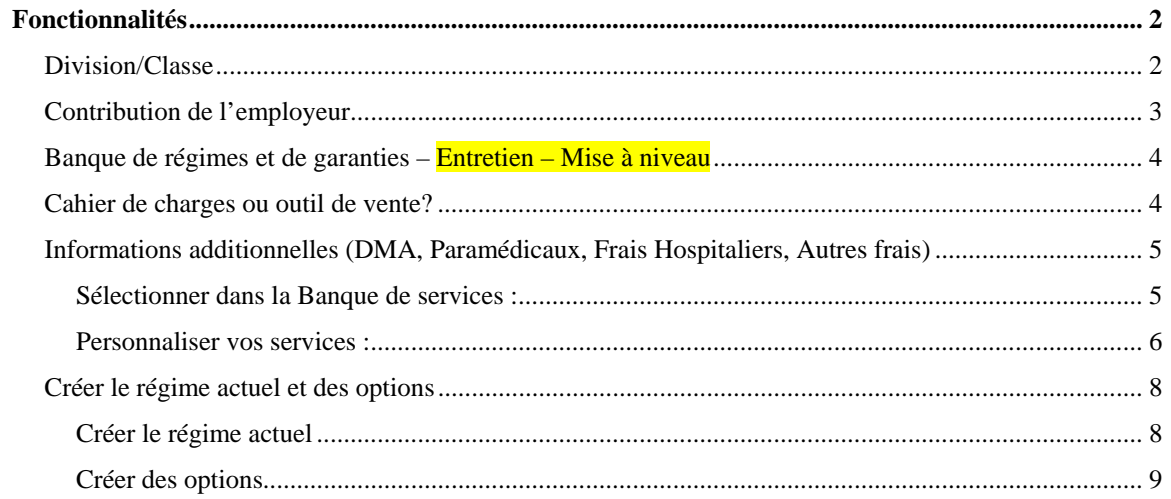

## *CHAPITRE 2 – FONCTIONS AVANCÉES DE MODULE DE VENTE ET*

#### *GESTION DE PROJETS*

Félicitations! Vous avez réussi votre exploration initiale de *Module de vente et gestion de projets.* Si vous avez suivi toutes les procédures, vous avez généré un cahier de charges ainsi que produit une analyse simple, sommaire et détaillée. Le tout devrait s'être réalisé avec très peu d'effort et vous devriez avoir saisi la logistique.

À titre de professionnel, vous souhaitez probablement pousser plus loin votre livraison de produits et services. *Module de vente et gestion de projets* vous offre plusieurs fonctionnalités additionnelles pour vous permettre de générer des documents et des analyses plus sophistiqués.

# *Fonctionnalités*

#### **Division/Classe**

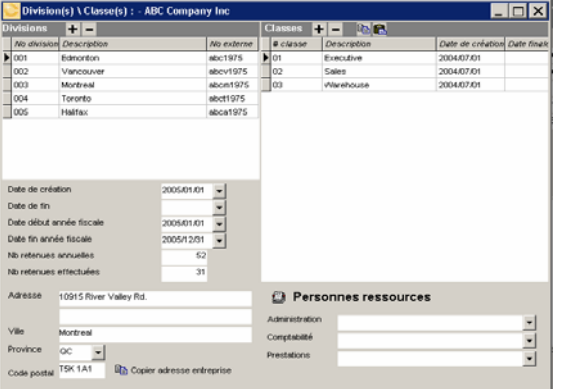

Lors la création de notre premier dossier, nous avons accepté le traitement par défaut de : Une (1) division et une (1) classe. *Module de vente et gestion de projets* vous offre la possibilité de traiter des entreprises de plus de 200,000 employés. Par conséquent, les fonctionnalités de base du module vous permettront de gérer autant de divisions et de classes que requis.

Pour chacune des divisions, il sera possible d'indiquer les informations de base incluant les traitements fiscaux et adresses.

Il est important de savoir que bien qu'il soit simple de créer un nombre substantiel de

divisions et de classes, les gestions subséquentes (assignation des garanties, contribution de l'employeur, etc.) conserveront leur approche simplifiée. Ainsi, l'ensemble de la gestion reposera sur les concepts de l'héritage du niveau supérieur.

Tel que présenté dans le graphique, les boîtes vertes indiquent que des assignations particulières ont été attribuées à : l'entreprise, 1 division et 2 classes (en vert).

Toutes les autres Divisions ou Classes (gris) hériteront des assignations du niveau supérieur, lesquelles si non assignées, hériteront des assignations de l'entreprise.

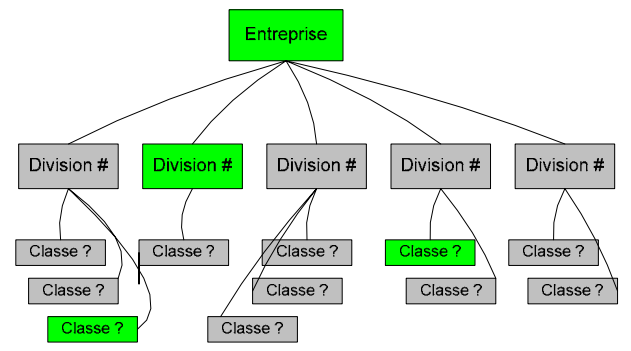

Ainsi, nous pouvons facilement créer au niveau de l'Entreprise, le traitement générique pour l'ensemble des participants et ensuite assigner aux cas d'exception, un traitement distinct. Vous pourrez limiter les obligations de traitements au minimum, tout en conservant le pouvoir

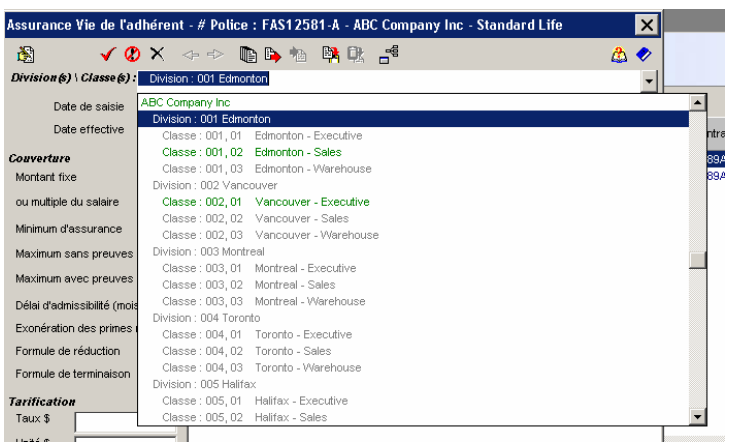

d'assigner à chacun des groupes (selon les conventions collectives ou entente patronale) les configurations spécifiques.

Conformément à notre tableau<br>graphique, lorsque nous graphique, lorsque nous assignons des conditions particulières à l'entreprise ou à l'un des cas d'exception (Division ou Classe), l'affichage des exceptions sera en **« vert »** *vs* les héritiers qui demeureront en **« gris »**.

Tous les traitements subséquents (calculs ou impressions) seront automatiquement ajustés pour prendre en considération les statuts particuliers. Ceci assurera des résultats précis ainsi que des rapports structurés et optimisés assurant de bonifier votre image de professionnel.

### **Contribution de l'employeur**

Dans le module *Module de vente et gestion de projets,* la fonction de **Contribution de l'entreprise** est à titre informatif seulement. L'information sera incluse dans le cahier de charges pour permettre à l'assureur d'être informé des conditions de contribution employeur/employé. Les options de % de prime et montant fixe sont incluses automatiquement. Les autres options sont disponibles sur demande.

Pour le calcul des parts employeur/employé, le module « **C-surance.ca Calcul Virtuel I** » disponible en option s'assurera de produire les résultats attendus.

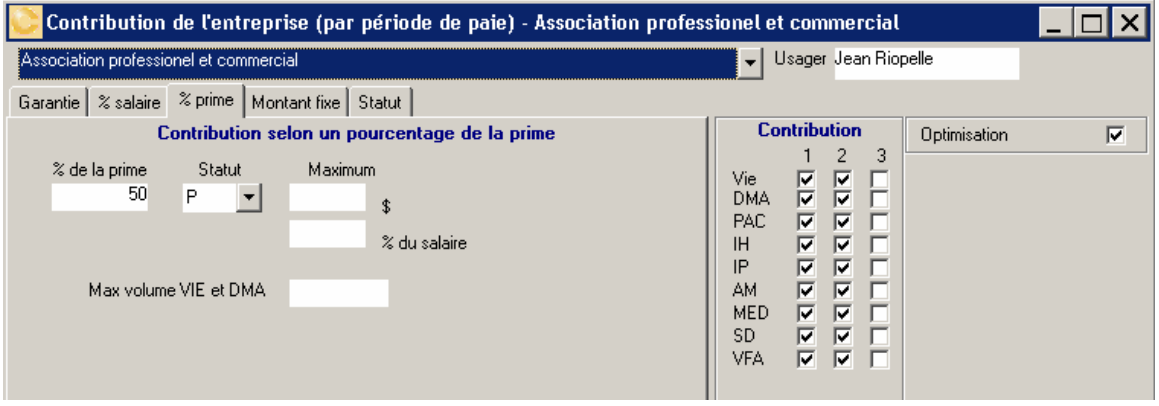

#### **Banque de régimes et de garanties – Entretien – Mise à niveau**

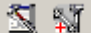

 MDI assume la responsabilité, en collaboration avec les assureurs, d'assurer la mise à niveau des banques de régimes et de garanties des différents assureurs.

Profitant du mode collaboratif de *C-surance.ca*, les nouveautés et correctifs sont disponibles

pour être intégrés dans la base de l'utilisateur en cliquant sur le bouton d'outils ... Il suffira alors de demander l'option «**Importation des banques**» pour assurer que vous avez accès aux informations les plus récentes. Attention : cette activité intègre et met à niveau une masse importante d'informations. Il est important d'être patient.

#### **Cahier de charges ou outil de vente?**

Redécouvrez les informations qui vous sont fournies lorsque vous assignez un régime complet d'assureur, tel que généré automatiquement par le module d'assignation, à partir de la banque de régimes.

Les sections « **Remarques** » et « **Options de la garantie »** vous fournissent des informations complémentaires qui peuvent être d'un intérêt certain. Pour mieux apprécier le contenu dans un format d'écran plus grand, positionnez votre souris dans le bloc d'information et appuyez sur le bouton de droite. Sélectionnez ensuite l'option **« Edit ».**

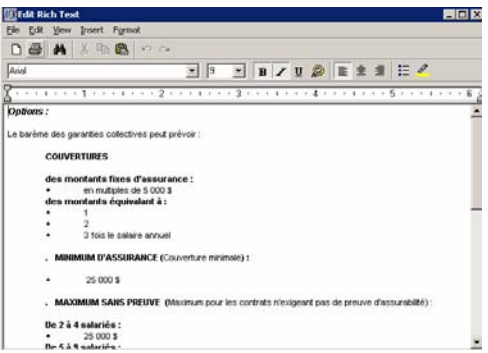

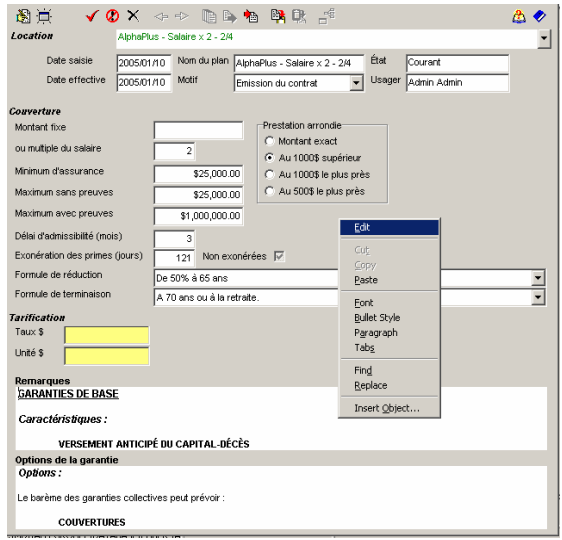

Dans cette section, les professionnels de MDI ou des assureurs ont pris soin d'incorporer les caractéristiques principales de la garantie. Vous trouverez également dans le second bloc, la liste des options disponibles telles que proposées par l'assureur.

Conformément aux offres de base de vos assureurs, vous trouverez par exemple : les différentes limites

d'assurances, les formules de réductions et terminaisons, ainsi que toutes les autres options proposées par votre assureur.

> du plan, vous est offerte par *Module de vente et gestion de*

Cette information, tout comme l'information promotionnelle

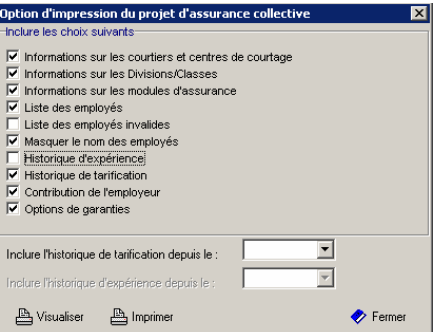

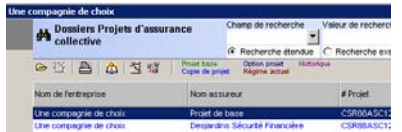

*projets* pour simplifier votre gestion documentaire.

Ainsi vous pourrez préparer et imprimer il votre cahier de charges (module « Liste des projets ») dans le but de visiter votre client et valider avec lui les options souhaitées. Il suffira de cocher « **Options de garantie** » lorsque vous demanderez d'imprimer votre « **projet de base** ». .

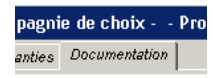

Nous vous invitons à consulter la section « **Documentation** » de vos projets.

phaPlus Lorsque disponible, vous pourrez retrouver sous cette section, le contenu des brochures promotionnelles des assureurs.

Cette information vise à assurer que vous aurez accès à l'ensemble des brochures promotionnelles de vos assureurs au moment pertinent, tout en éliminant les besoins de gestion de papier.

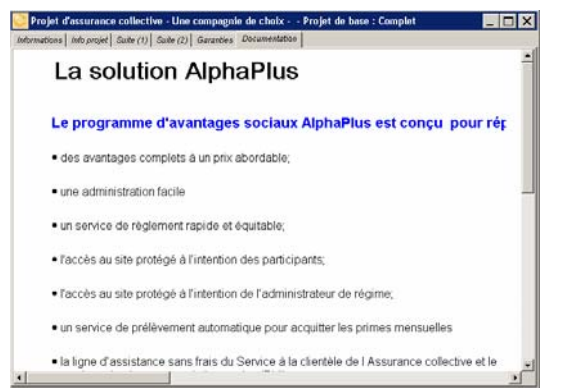

## **Informations additionnelles (DMA, Paramédicaux, Frais Hospitaliers, Autres frais)**

#### **Sélectionner dans la Banque de services :**

Les banques de régimes, de garanties de même que les banques d'informations additionnelles, vous permettent de rapidement « **Assigner** » des bénéfices ainsi que définir les limites assurées.

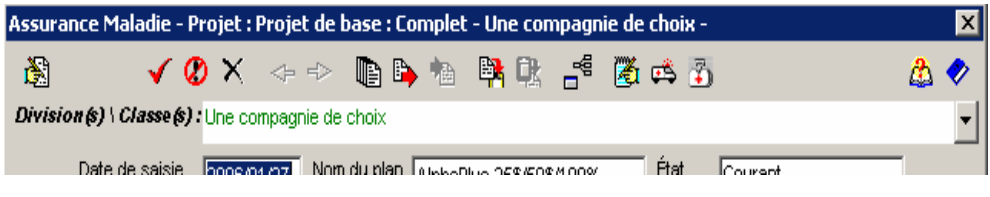

Pour accéder directement à l'information, il suffit de cliquer sur l'un des boutons

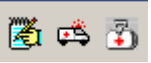

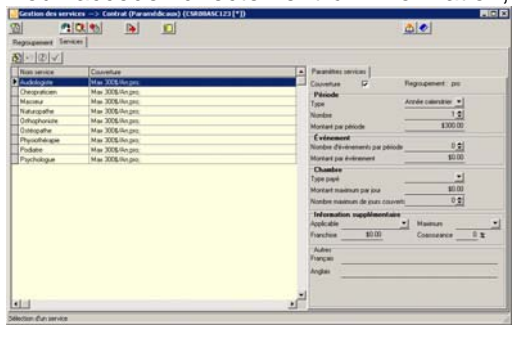

dédiés que vous trouverez sous les garanties **Assurance Maladie et DMA**. La gestion de ces informations est identique pour chacune d'entre elles. Voici donc les informations importantes sur la manipulation de cette information.

Les différents plans de services ont été créés par MDI et les assureurs dans le but de simplifier votre gestion des services.

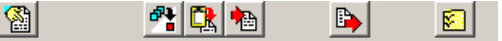

En cliquant sur le bouton  $\frac{\mathbb{C}^n}{\mathbb{R}}$  vous serez en mesure d'obtenir la mise à niveau des différents plans qui sont disponibles. Ainsi, suite à un changement de services chez un assureur, il vous

sera possible d'obtenir les détails les plus récents des services proposés. Le processus ne requiert aucune intervention humaine. Il faudra cependant être patient puisque l'ensemble de votre banque d'information sera mise à jour.

Le bouton <sup>tel</sup>l, vous permettra de choisir, à même la banque de services, le produit qui correspondra le mieux à votre besoin.

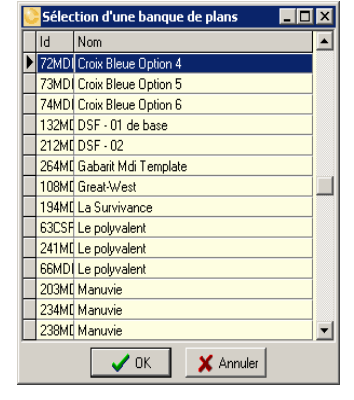

En sélectionnant à partir de la banque de plans, votre dossier deviendra automatiquement une copie conforme de votre sélection.

#### **Personnaliser vos services :**

*C-surance.ca* vous permet de personnaliser chacun des services pour assurer que vous présenterez PRÉCISÉMENT le projet ou le contrat pertinent.

Le bouton  $\Xi$  vous permettra de gérer la liste des items qui seront affichés sur votre dossier.

Le bouton **te permettra de mettre à jour la liste des** services disponibles. Si des services sont manquants, vous êtes invité à transmettre par courriel les items manquants et les professionnels de MDI se feront un plaisir de rapidement ajouter les services requis.

En utilisant les flèches et et vous serez en mesure de transférer les services vers la droite ou vers la gauche.

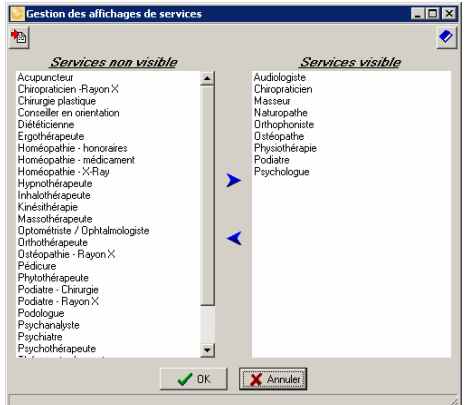

Attention, il ne sera pas possible d'enlever un service visible si ce service est actif. Il faudra donc au préalable s'assurer de désactiver ce service.

Regroupement Services

L'information peut être traitée individuellement ou par regroupement.

Deux (2) onglets importants sont disponibles pour vous permettre de traiter vos différents services. :

- Regroupement
- **Services**

La section « **Services** » vous permet de gérer individuellement chacun des services. Vous pourrez donc ajouter, enlever ou modifier les différents services qui sont disponibles dans votre projet ou votre contrat.

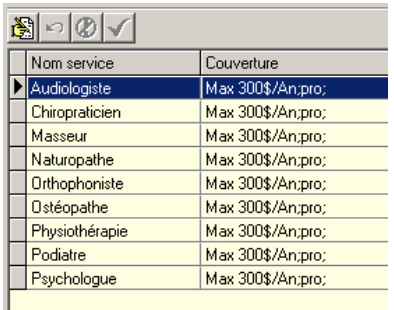

Pour modifier un service, vous devrez d'abord sélectionner le service à modifier puis activer le bouton « **Modifier le** 

$$
\mathsf{service} \times \boxed{\text{\textcircled{\#}} \textcirc \text{\textcircled{\#}} \text{--}.
$$

Cette activation permettra d'accéder les informations détaillées du service sélectionné. Le bloc de boutons rendra actifs les boutons d'abandon ou d'acceptation de la modification.

Il sera essentiel de sélectionner

l'un de ces boutons pour pouvoir traiter un autre service.

Vous serez en mesure de modifier les 14 champs d'information pour les rendre conformes à vos besoins.

#### Audiologiste Max 300\$/An;pro;

Les services peuvent être gérés individuellement ou encore, ils peuvent être regroupés. Par exemple, les services professionnels incluant : chiropraticien, audiologiste, masseur et autres peuvent

faire partie d'un groupe que vous appelez « Pro ». La limite sera alors considérée comme commune et cumulative. Dans ce cas, il sera plus simple de modifier le « regroupement » au lieu de chacun des services individuellement.

Si vous modifiez individuellement un item regroupé, l'information non conforme sera affichée en rouge dans la section « **Paramètre services** ».

La section « **Regroupement** » vous permet de gérer les mêmes informations que celles des services sauf que nous ajoutons l'élément de regroupement.

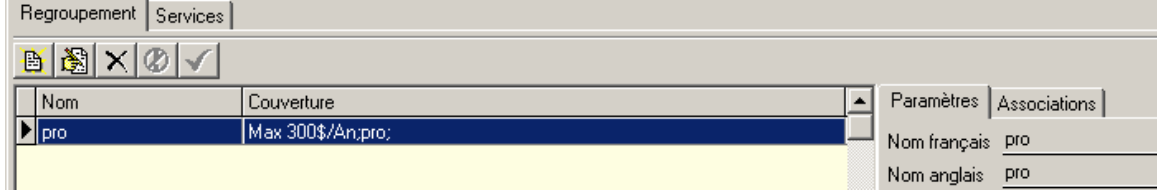

Ainsi il vous sera possible de **créer** créer un nouveau regroupement ou encore, modifier un regroupement existant.

Dans chacun des cas, vous aurez un nouvel onglet « **Associations** » qui vous donnera l'option de regrouper les services. Comme pour l'écran de sélection des services, il sera simple d'assigner ou non un service à un regroupement.

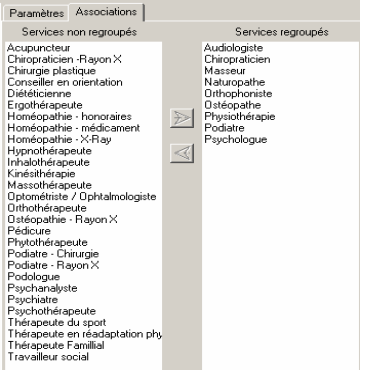

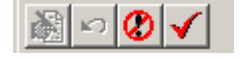

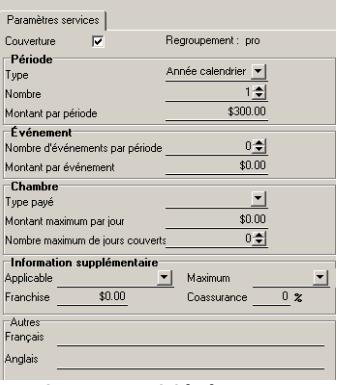

droite ou vers la gauche.

En utilisant les flèches  $\left| \cdot \right|$  vous serez en mesure de transférer les services vers la

Pour l'utilisateur en mode XPRO, trois (3) boutons additionnels lui permettront de gérer ses propres banques d'informations. Ainsi il sera en mesure de ď. P 图 créer de nouveaux items ou encore, de les modifier.

#### **Créer le régime actuel et des options**

Lors de la transmission de votre cahier de charges vers l'assureur incluant les termes et conditions souhaités pour le renouvellement, il serait souhaitable de communiquer à l'assureur les détails du régime actuel. De même, si vous désirez soumettre différentes options à proposer à votre client, vous devrez créer des options.

Pour ce faire, *C-surance.ca* vous offre des outils simples et efficaces. Cependant, **il serait sage de planifier ce travail pour éviter des pertes de temps inutiles.** 

Lors de la création du projet initial, il est recommandé de saisir les informations du régime actuel. *Si vous procédez au renouvellement d'un dossier que vous avez traité l'année précédente avec le module d'administration de C-surance.ca, cette saisie de l'information sera une simple copie du régime en cours dans le module de gestion des ventes sous le titre* **Projet de Base**.

#### **Créer le régime actuel**

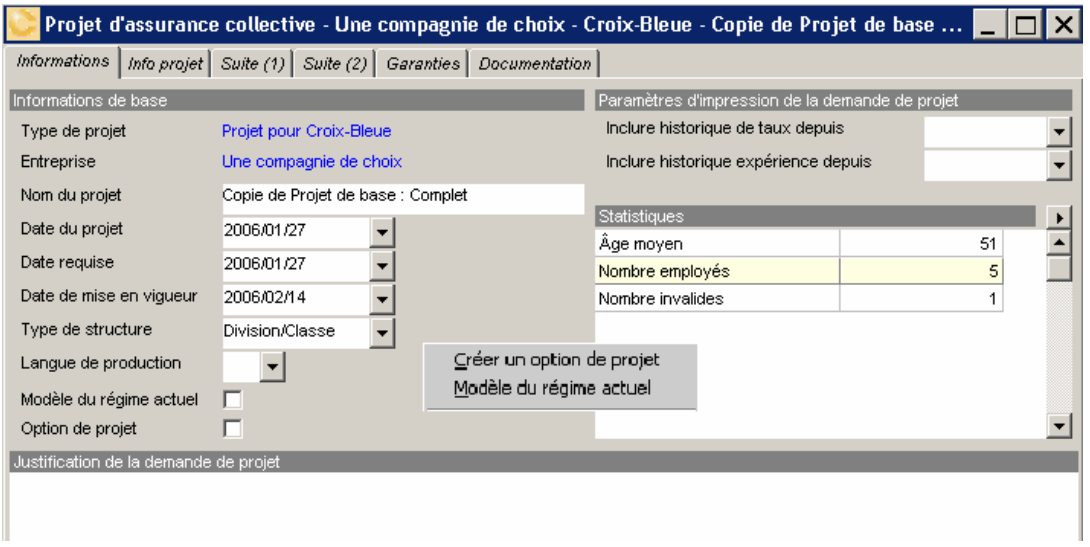

Si votre information de projet correspond à votre régime actuel, vous pouvez demander à

*Module de vente et gestion de projets* de copier votre projet en régime actuel. Sur l'écran « **Informations** » de votre projet, cliquez sur le bouton de droite de votre souris pour obtenir un petit menu de deux (2) options.

Créer un option de projet Modèle du régime actuel

En sélectionnant « **Modèle du régime actuel** », le système vous proposera alors d'identifier

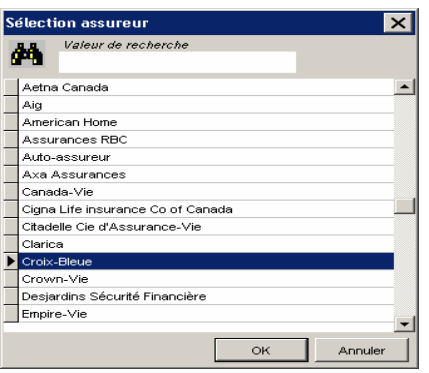

l'assureur sur le régime actuel, puis effectuera automatiquement une copie du projet.

Si vous acceptez, vous accéderez à une **copie intégrale** de votre projet de base qui deviendra une version totalement distincte.

Après la copie, *C-surance.ca* vous proposera d'ouvrir le nouveau projet. Confirm  $\overline{\mathbf{z}}$ 

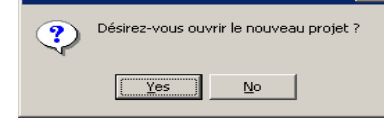

Le nom du projet sera automatiquement assigné comme « **Régime actuel** ».

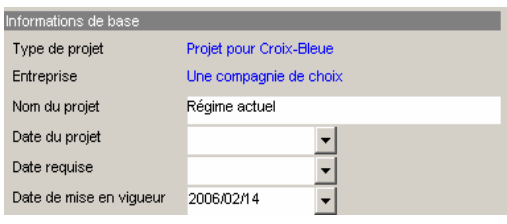

Si vous avez produit votre régime actuel à partir de la banque de régimes ou de la banque de garanties, il est possible que le régime actuel soit bonifié dans la section « **Remarques** » de chacune des garanties, des **Options** disponibles avec votre projet. Cette information devrait être enlevée.

Vous pouvez également ajouter les taux et unités ou toute autre information pertinente.

Si vous procédez au renouvellement d'un dossier provenant de la base de données *Module de vente et gestion de projets* ou *C-surance.ca,* votre dossier devrait déjà être conforme et ne nécessiter aucune manipulation humaine.

Après avoir édité votre « **Régime actuel** », vous êtes invité à ouvrir à nouveau votre « **Projet de base** » pour modifier votre projet, conformément aux attentes du client. Pour valider les besoins du client, vous pourrez imprimer votre cahier de charges et analyser le contenu avec le client. (Voir section précédente).

Pour vous aider à définir les besoins du client, rappelez-vous que les sections « **Remarques** » de votre cahier de charges incluent l'ensemble des options disponibles

#### **Créer des options**

Lorsque que vous aurez complété votre cahier de charges conformément aux suggestions de

renouvellement, vous pourrez générer des copies de projet pour vous permettre de « **Créer des Options de projet** ».

Pour ce faire, il suffira de procéder de la même façon que lors de la création du régime actuel en utilisant le bouton de droite de votre souris dans votre écran d'information principal. Vous aurez alors accès aux deux (2) options de création.

> Créer un option de projet Modèle du régime actuel

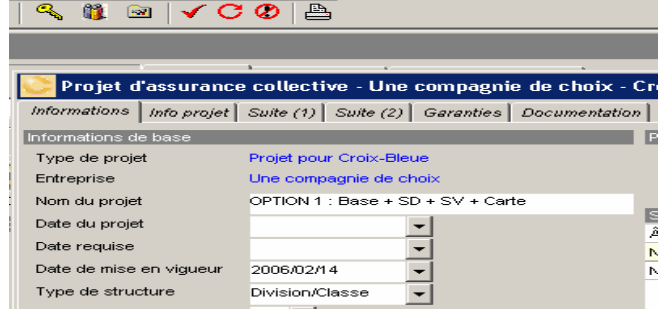

Nous vous suggérons de changer le nom de votre projet pour l'identifier clairement et ensuite confirmer votre changement de nom en cliquant sur le bouton d'acceptation  $\blacktriangleright$ .

Lorsque vous procéderez à la copie de votre projet pour vos différents assureurs, *Module de vente et gestion de projets* se chargera de copier automatiquement le plan de base, de même que chacune des options. Lors de la transmission à l'assureur, le système transmettra à l'assureur une copie du régime actuel, en plus du projet et ses options.

Dans votre liste de projets, vous pourrez distinguer les différentes catégories de projets en fonction de la couleur ou encore, d'une description dans un champ spécifique.

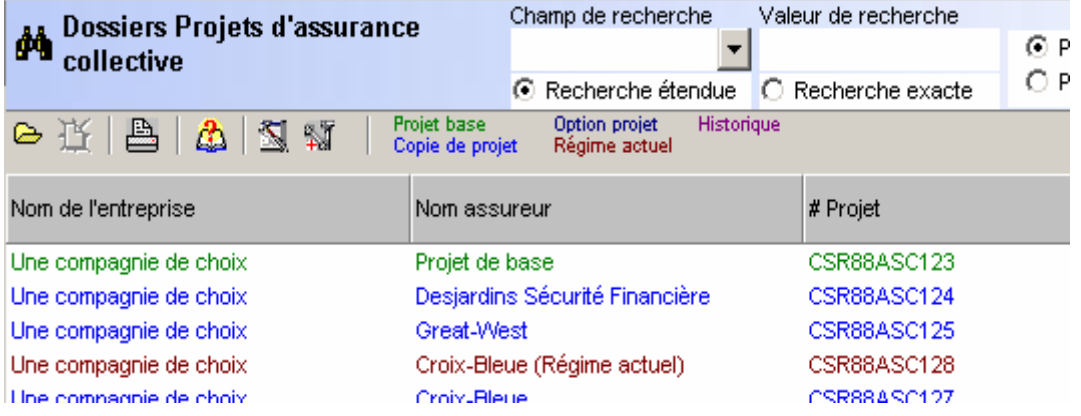

*Module de vente et gestion de projets* permet de gérer plusieurs années de projets. Vous pouvez donc sélectionner les critères d'affichage de vos projets selon les projets courants ou incluant les projets en historique. Vous pouvez aussi définir selon un champ de recherche et des valeurs spécifiques. Explorez ces options.

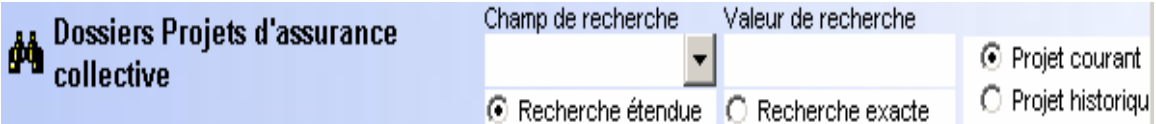